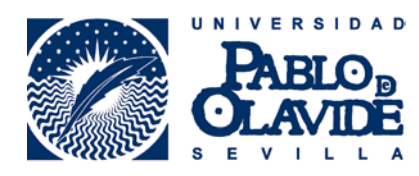

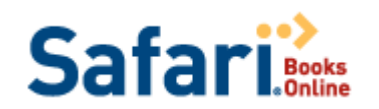

## **1. CONTENIDO**

**SAFARI BOOKS ONLINE** es una plataforma de libros electrónicos a texto completo sobre Informática y Telecomunicaciones, de las editoriales más importantes del sector, incluyendo entre otros, manuales de programas informáticos, libros de ingeniería del software, de inteligencia artificial, de Internet, de redes y de sistemas operativos**.**

La Biblioteca de la Universidad de la UPO proporciona acceso a una amplia colección de más de **8000** libros, que pueden consultarse individualmente a través de nuestro catálogo **[ATHENEA](http://athenea.upo.es/)** o bien desde la Biblioteca Digital – [Libros electrónicos](https://www1.upo.es/biblioteca/bib_dig/libros-electronicos/indice_alfabetico/index.html) – en su conjunto, accediendo a la plataforma de Safari.

## **2. BUSCAR**

## **2.1 Búsqueda desde el catálogo de la Biblioteca (ATHENEA)**

## **2.1.1 Búsqueda por título concreto**

Desde **ATHENEA** podemos buscar un título concreto de **Safari Books Online**. Elegimos la opción de búsqueda por **Título** e introducimos el título concreto. Una vez localizado el libro de nuestro interés, pulsamos sobre "**Acceso a Safari restringido a usuarios de la UPO**"

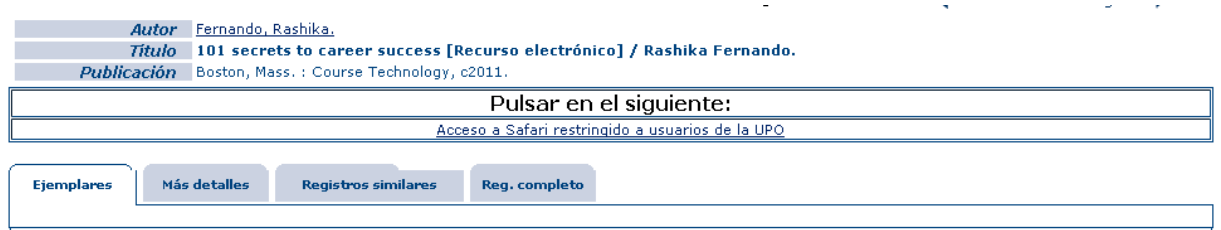

# **2.1.2 Búsqueda de los libros suscritos por la UPO**

Elegimos la opción de búsqueda por **Título** e introducimos "**Safari Books Online**".

Aparece un listado con los libros suscritos por la UPO.

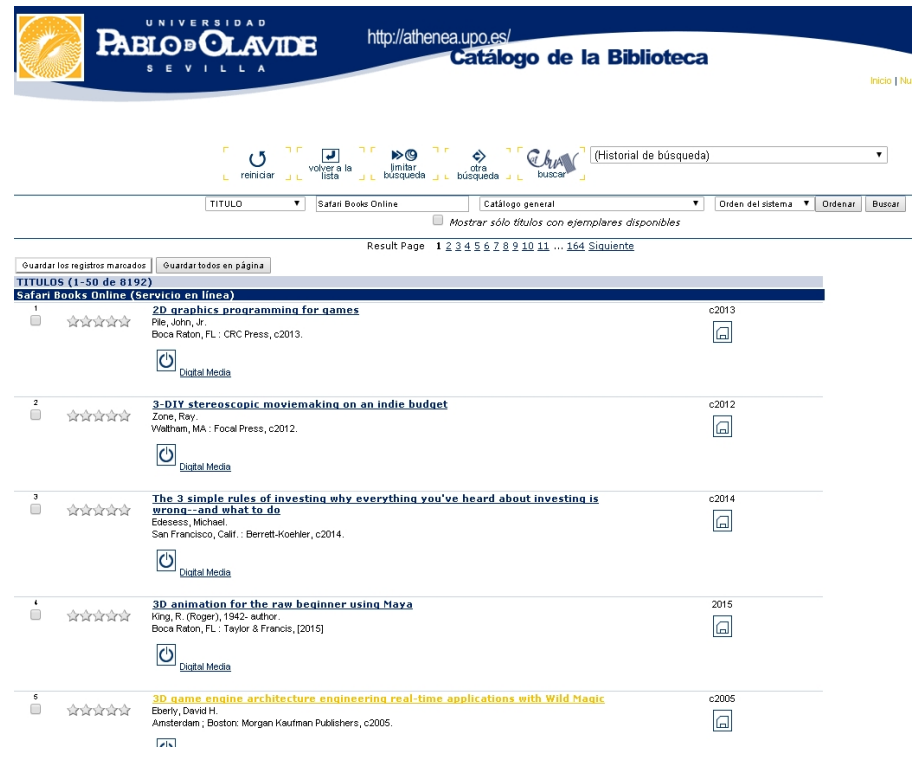

## **2.2 Búsqueda desde la Plataforma Safari Books Online**

## **2.2.1 Búsqueda sencilla**

Introducimos los términos que deseamos encontrar en la casilla de búsqueda y pulsamos en **"buscar".** Podemos limitar la búsqueda solo entre los títulos o en la web completa.

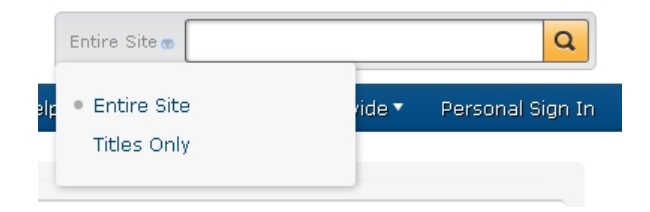

# **2.2.2 Búsqueda avanzada**

Además esta plataforma nos permite realizar una búsqueda avanzada de resultados, en la que podemos emplear múltiples términos de búsqueda, añadiendo nuevos parámetros de búsqueda y ejecutar la ecuación sobre determinados campos.

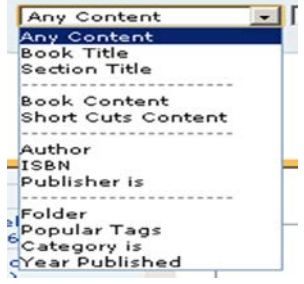

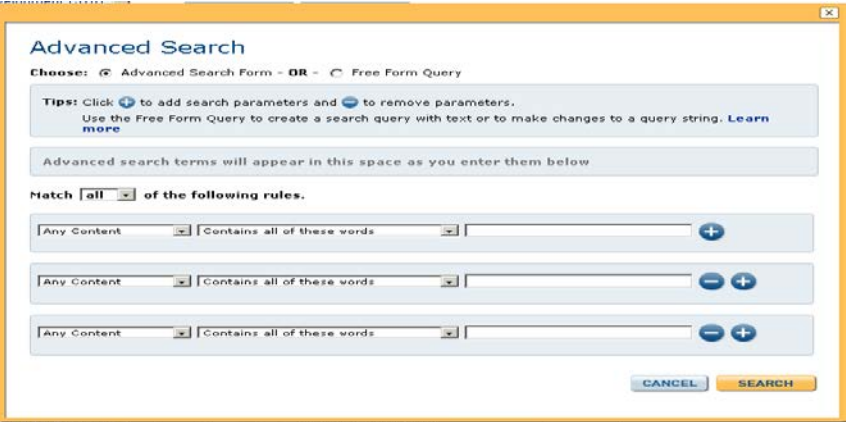

## **2.2.3 Búsqueda dentro de un libro concreto**

Cuando comenzamos la lectura del libro, en la columna de la izquierda disponemos de un índice del contenido del libro y una opción de búsqueda.

Esta opción nos permitirá localizar los términos que deseemos en cualquier parte del libro.

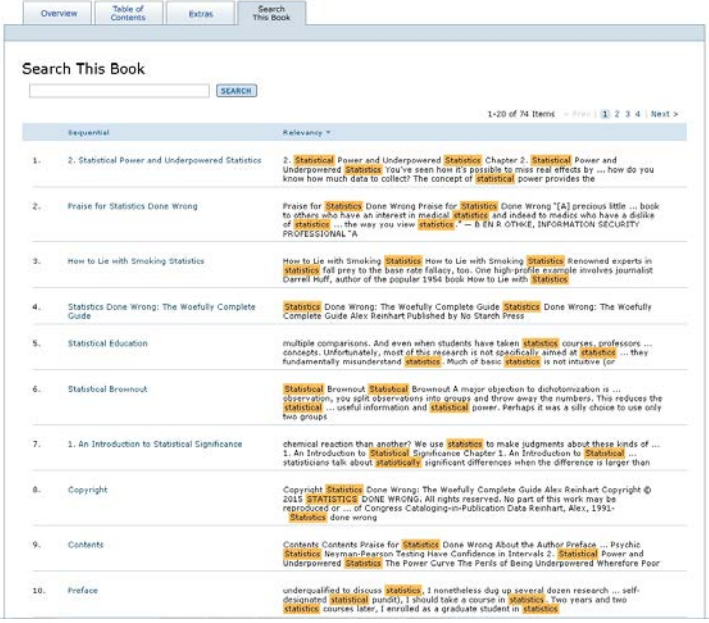

## **3. VER RESULTADOS**

Una vez realizada una búsqueda de documentos la plataforma muestra la lista de resultados que responden a la misma.

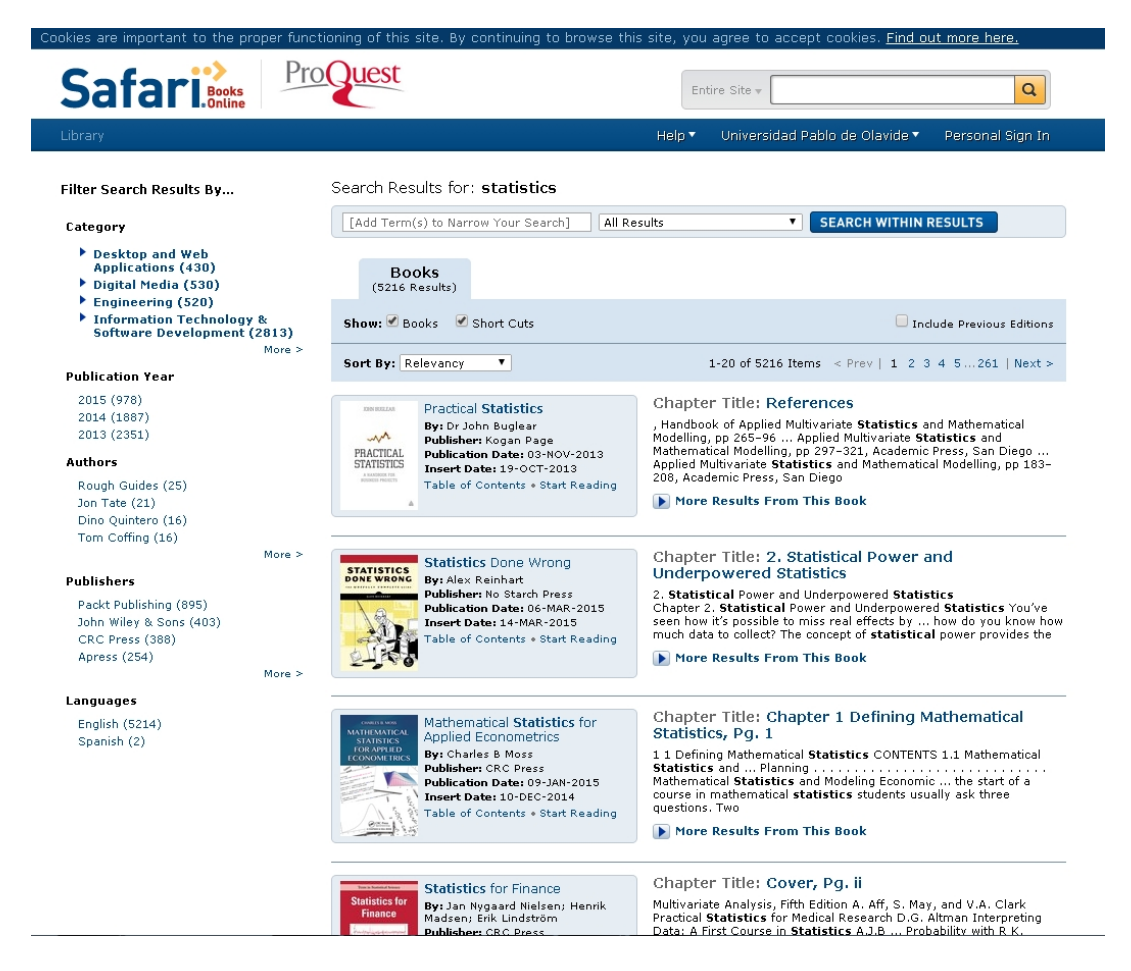

Junto a cada resultado, encabezado por su título, aparecerá la portada del libro, información sobre el autor, editorial, fecha de publicación y un enlace al sumario (**Table of contents**) y otro al inicio de la lectura del libro (**Start reading**)

Además, a la izquierda de la pantalla de resultados, encontraremos una columna con los resultados divididos por categorías temáticas.

## **4. OTRAS OPCIONES**

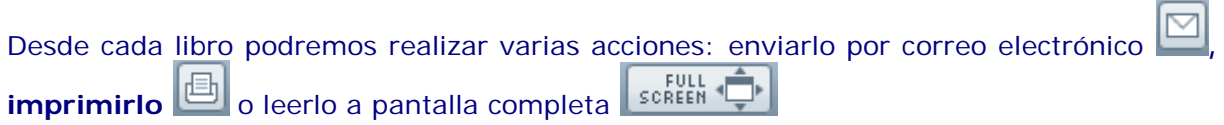

**Actualizado: 15/09/2015**